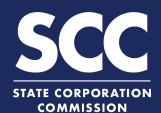

# Form a VA Limited Liability Company in the Clerk's Information System

A limited liability company is an unincorporated association of one or more members (the owners) who share in the profits and losses of the company's business. This how-to guide will walk you through forming a Virginia Limited Liability Company online in the new Clerk's Information System (CIS) <a href="https://cis.scc.virginia.gov/">https://cis.scc.virginia.gov/</a>.

- 1 Log on to CIS at cis.scc.virginia.gov Note: Google Chrome, Internet Explorer or Microsoft Edge are recommended.
- Click Online Services on the top left.
- Under Business Entities, click **New Businesses.**
- Make sure the Virginia Entity button is selected. Select Limited Liability Company, then Articles of Organization from the drop-down. Click Continue.
- 5 Review the business entity name information.
- 6 If you have reserved a name, click the radio button next to **Yes** to update the page. Otherwise, jump to step 10.

Note: Reserving a name is not required.

7 Enter the Reservation ID and Reservation PIN.

Note: The ID and PIN can be found in the "Application for Reservation of Name Acceptance" letter located in the **Correspondence** dropdown on your dashboard.

- Bearch.
- Review the **Entity Name** that appears. If correct, click **Update Name** and then click **Next** on the bottom right.

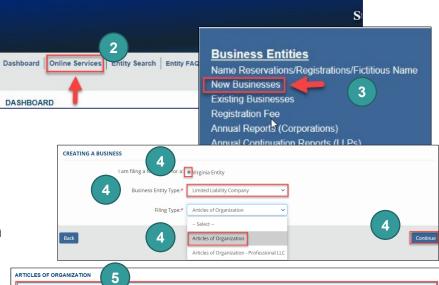

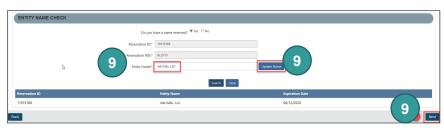

**ENTITY NAME CHECK** 

## Form a Virginia Limited Liability Company

- 10 If you have not reserved a name, you must check that your proposed name is available and acceptable. Click the radio button next to **No**.
- 11 Enter an Entity Name and click Check Availability.
- Once the system indicates the name is available and acceptable, click **Next**.
- ENTITY NAME CHECK 10

  Do you have a name Yes No reserved?

  Entity Name:\* Example 2 for this Guide

  Check Availability Clear

  The Name is Available

  Next

- 13 Enter the Entity Email Address and Contact Number.
- 14 Choose an **Industry Code** from the **Business Type** drop-down.

Note: Most select "0 - General"

Under **Duration**, select if the entity is intended to exist forever (perpetual) or enter the date it will end.

Note: Most select "Perpetual"

- 16 Click Next.
- 17 Indicate if the Registered Agent (RA) will be an Individual or an Entity. If the RA will be an Entity, check the **Entity** radio button.
  - A Enter the Entity Name or Entity ID and click Search.
  - B Click the radio button to the left of the desired entity name.

Note: Clicking the green Entity ID will open entity information in a different tab.

- Make sure all fields marked with an asterisk (\*) are filled in.
- D Click Next.

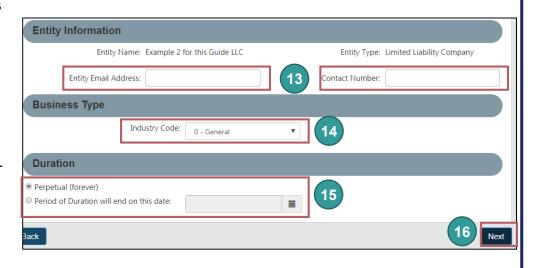

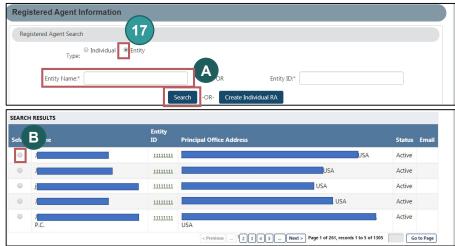

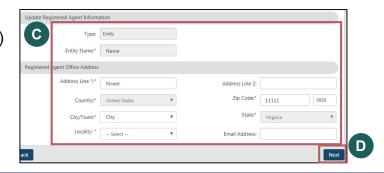

## Form a Virginia Limited Liability Company

If the Registered Agent (RA) will be an Individual, check the Individual radio button. You can search for an existing RA or create a new individual RA.

### To search for an existing RA:

- 1A Enter their Last Name and click Search.
- 1B Under Search Results, click the radio button next to the desired RA's name.
- 1C Select the RA Capacity from the drop-down menu.
- 1D Review and confirm all fields marked with an asterisk (\*) are filled in.
- 1E Click Next.

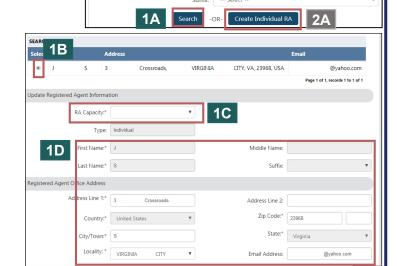

18

**Registered Agent Information** 

Registered Agent Search

#### To create a new Individual RA:

- 2A Click Create Individual RA.
- 2B In the pop up window, complete fields marked with an asterisk (\*).
- 2C Click Done.
- 2D Review the Registered Agent Information and the Registered Agent Office Address.
- 2E Click Next.
- **Enter the Principal Office Address** information. Complete all fields marked with an asterisk (\*).
- Click Next.

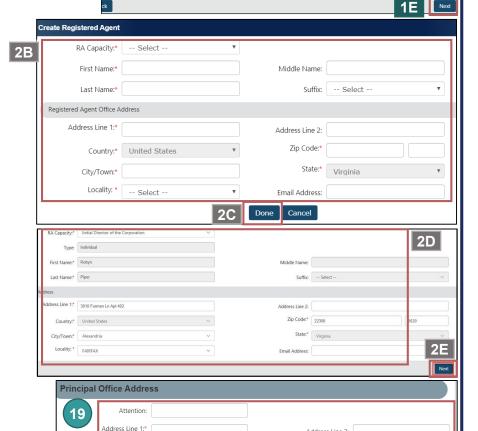

Address Line 2:

Zip Code:

Country:\* United States

City/Town:

## Form a Virginia Limited Liability Company

- Select the Management
  Structure from the
  Manager/Member Information
  drop-down.
- 22 Click Next.
- OPTIONAL: Upload Articles of Organization. If you do not upload Articles, the system will create a filing image for you based on the information you entered.

To upload articles, check the **The** uploaded document will act as the filing image radio button.

Click **Attach** and Select the file you want to upload.

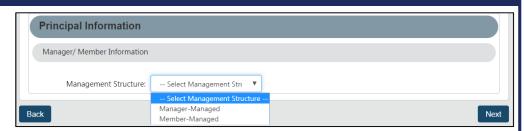

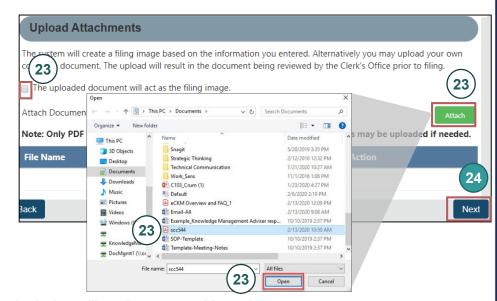

The undersigned affirms that the information contained in this electronic submission is accurate and complete and that the undersigned is legally authorized to sign the document. The undersigned acknowledges that it is unlawful to sign a

al respect with the intent that it be delivered to the Commission for filing.

Note: If you upload a document, your submission will not be approved in realtime, but instead will be reviewed by the Clerk's Office.

- 24 Click Next.
- or **On behalf of Business Entity** by checking the appropriate radio button.

Complete all fields with an asterisk (\*) in the **Signature Information** section.

Click Add.

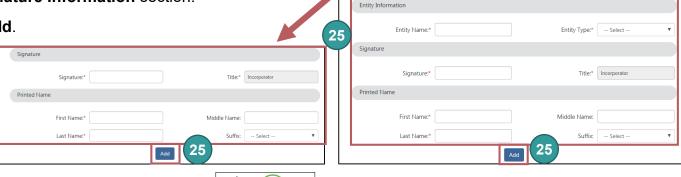

document that is false in an

25

- 26 Click **OK** in the pop-up box.
- The signature information will populate. Click Next.

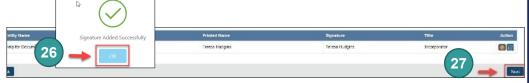

## Form a Virginia Liability Company

- Review each section of the
  Articles of Organization and
  make any edits, as necessary.
- 29 Click Add To Shopping Cart on the bottom right.
- 30 Click Checkout.

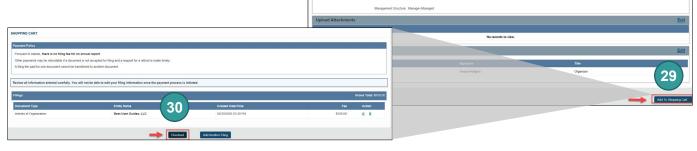

- 31 Click Go To Payment.
- In the Confirmation pop up window, click I Agree.

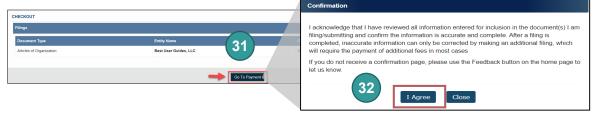

Note: You will be taken to a site administered by LexisNexis to complete your payment.

- 33 Enter your **Billing Address** and **Payment Information**, completing All fields with an asterisk (\*). You must complete the **Captcha** field.
- 34 Click Continue.
- Check the Acknowledgement radio button and click Pay Now.

Note: Do not close the browser window.

36 You will be directed to a confirmation screen.

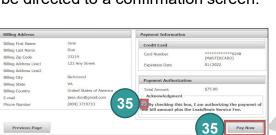

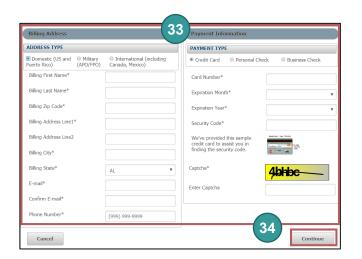

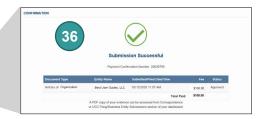